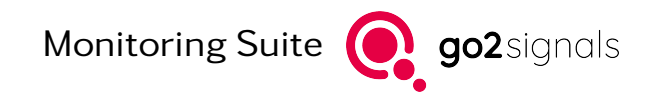

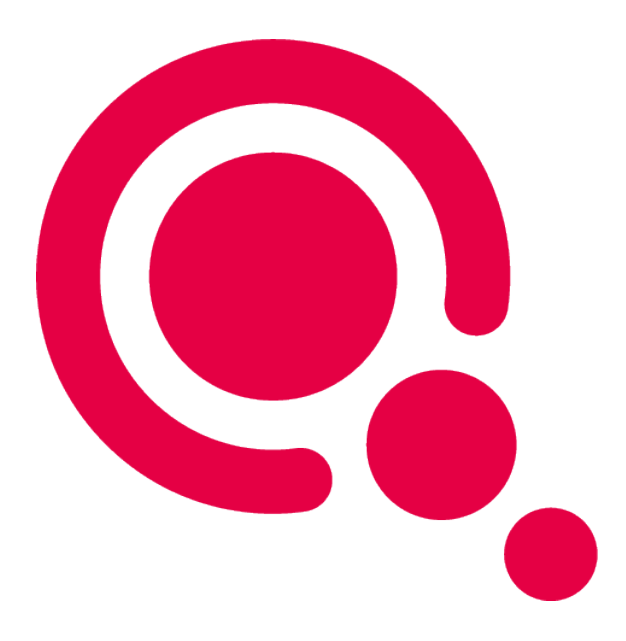

# Instruction Manual

# go2MONITOR Operator Setup

Product Version v24.1

December 21, 2023

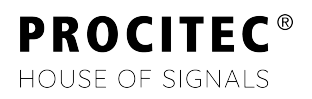

#### Imprint

PROCITEC GmbH Rastatter Straße 41 D-75179 Pforzheim Germany

Phone: +49 7231 15561 0 Fax: +49 7231 15561 11 Email: [service@procitec.com](mailto:service@procitec.com) Web: [www.procitec.com](https://www.procitec.com)

Authorised Representative: Dipl.-Ing. (FH) Dipl.-Inf. (FH) Jens Heyen

Registration Court: HRB 504702 Amtsgericht Mannheim Tax ID: DE 203 881 534

Document ID:

PROCITEC-IMA-OperatorSetup\_E-7f142bd669

All product names mentioned in this text are trademarks or registered trademarks of the respective titleholders.

© 2023 PROCITEC GmbH

All content, texts, graphics and images are copy-righted by PROCITEC GmbH, if not stated otherwise. Reproduction in any form, the rights of translation, processing, duplication, modification, use and distribution by use of electronic systems in whole or part are strictly prohibited.

Subject to technical modifications.

# **Contents**

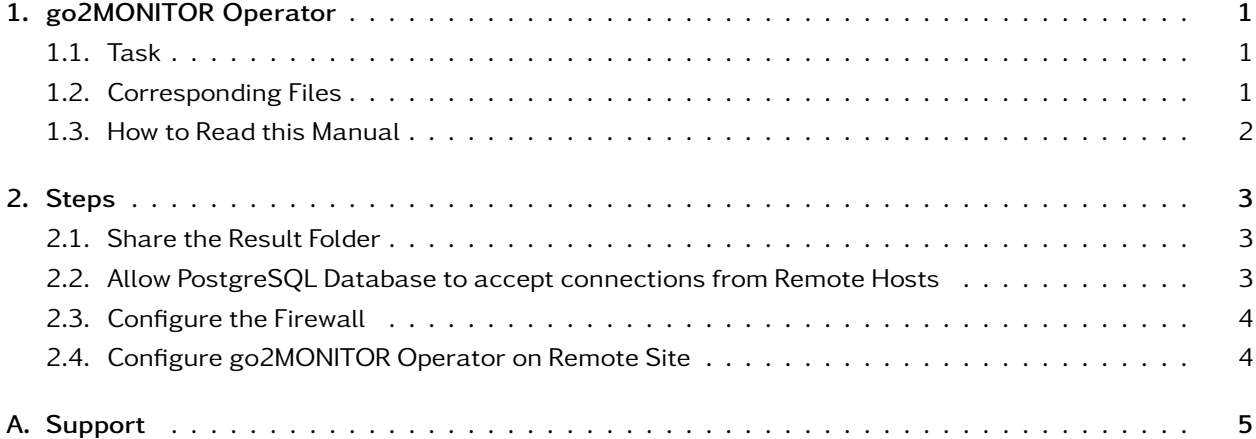

# <span id="page-4-0"></span>1. go2MONITOR Operator

The go2MONITOR Operator is a special running mode of the application that allows the go2MONITOR user to access to an other running go2MONITOR application. It is usually started within go2MONITOR. Beside the integrated version of the user interface from go2MONITOR there is an operator version (go2MONITOR Operator) with limited functionality that can be used remotely from another workstation. A license is required for use. The differences between the two versions are described in the user manual. This document describes the process to configure it.

### <span id="page-4-1"></span>1.1. Task

An Integrator or Administrator of go2MONITOR wants to make the go2MONITOR Operator available in parallel to go2MONITOR. The go2MONITOR Operator will be started on another machine within the same IP subnet of the PC that runs go2MONITOR.

The following picture illustrates the setup:

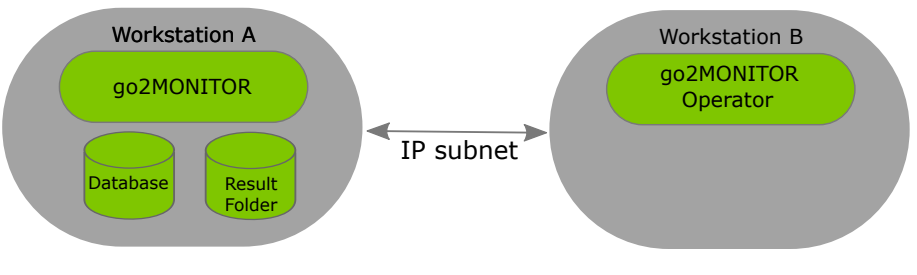

Figure 1: Operator Setup

Workstation A will start go2MONITOR including the database and the result folder. In the following we assume that USER A is using workstation A and USER B is using workstation B. Workstation A uses IP A and workstations B uses IP B to communicate with each other.

## <span id="page-4-2"></span>1.2. Corresponding Files

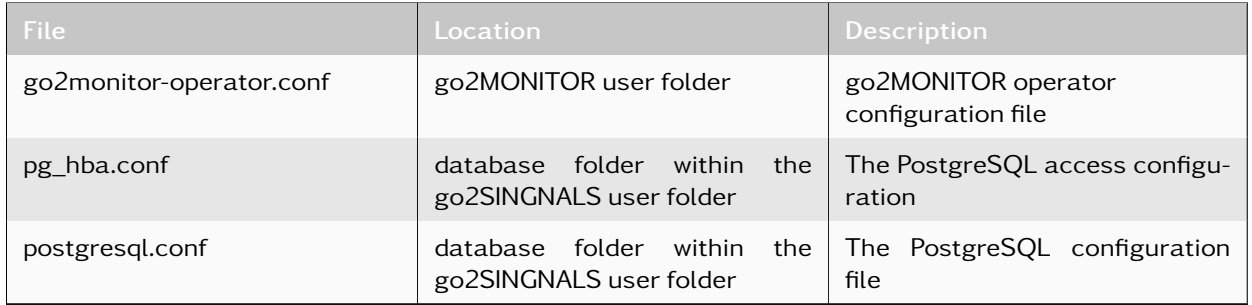

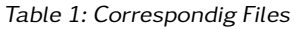

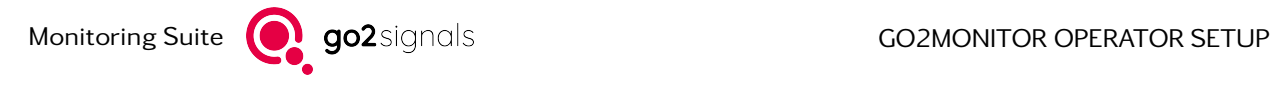

## <span id="page-5-0"></span>1.3. How to Read this Manual

Paths or file content is displayed in typewriter font.

Any pattern enclosed in "angle bracket # hyphen" <#-PATTERN TO REPLACE-#> must be replaced with the individual value of your configuration (e.g. IP address).

#### Requirements

- go2MONITOR is installed on both workstations. On Workstation A, a standard go2MONITOR license is used allowing all system functions. On Workstation B, a license for Operator only is used.
- Firewall is deactivated on both workstations at least for the used ports.
- Knowledge about
	- go2MONITOR knowledge (Basic Training recommended)
	- Windows administration
		- \* Sharing UNC
		- \* Firewall
		- \* Installation
		- \* other
	- IP Subnets
	- Using text editors
	- Using file system

#### Restrictions

- go2MONITOR and the go2MONITOR Operator mode must have the same version number.
- The goMONITOR Operator must be within the same IP Subnet in the same LAN.
- go2MONITOR and the database are started and stopped separately. Therefore, the go2MONITOR Operator will only work if go2MONITOR is running.

# <span id="page-6-0"></span>2. Steps

## <span id="page-6-1"></span>2.1. Share the Result Folder

Result storage directory of the go2MONITOR (for example for Windows

C:\Users\<#-USER A-#>\go2SIGNALS\go2MONITOR\results on Workstation A) must be visible for USER B on Workstation B using go2MONITOR Operator.

Result storage path must be mounted on Workstation B by using drive letter (e.g. Y:\results) or a fully qualified UNC path (e.g. \\192.168.0.7\storage). Test if you can read and write from Workstation B in result storage. That path must be entered in the corresponding connection dialog in the go2MONITOR Operator.

## <span id="page-6-2"></span>2.2. Allow PostgreSQL Database to accept connections from Remote **Hosts**

Stop go2MONITOR if running, make sure that the database processes are also stopped.

Allow PostgreSQL to be accessed by remote hosts. Open the file

C:\Users\<#-USER A-#>\go2SIGNALS\go2MONITOR\database\pg\_hba.conf (Windows)

in an editor and locate the line

host all all 127.0.0.1/32 trust

add the following line below located line

host all all 0.0.0.0/0 trust

Open the file

C:\Users\<#-USER A-#>\go2SIGNALS\go2MONITOR\database\postgresql.conf

in an editor and locate the line

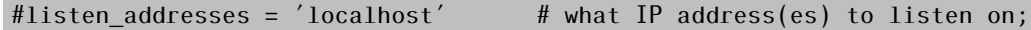

replace with the line

listen\_addresses =  $' *'$  # what IP address(es) to listen on;

Start go2MONITOR and test if it writes results to the database and if the integrated ResultViewer is still working correctly.

For Linux the files are:

/home/<#-USER A-#>/pro\_database/pg\_hba.conf

and

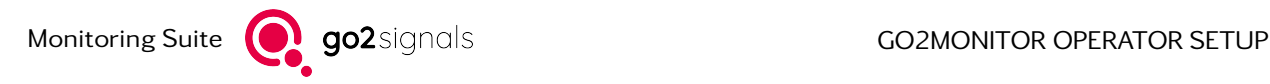

/home/<#-USER A-#>/pro\_database/postgresql.conf

## <span id="page-7-0"></span>2.3. Configure the Firewall

Deactivate firewall on both workstations or configure the firewalls on both workstations that it allows windows file share and PostgreSQL (PostgreSQL uses port 39115 for remote connections).

### <span id="page-7-1"></span>2.4. Configure go2MONITOR Operator on Remote Site

Start go2MONITOR Operator on workstation B by using a corresponding Start menu icon or script file as listed in chapter [Corresponding Files.](#page-4-2) Assure that you got the right go2MONITOR Operator license.

If you are starting go2MONITOR Operator for the first time, and connection parameters are not yet configured, go2MONITOR Operator will open its dialog to enter connection parameters for the go2MONITOR and database.

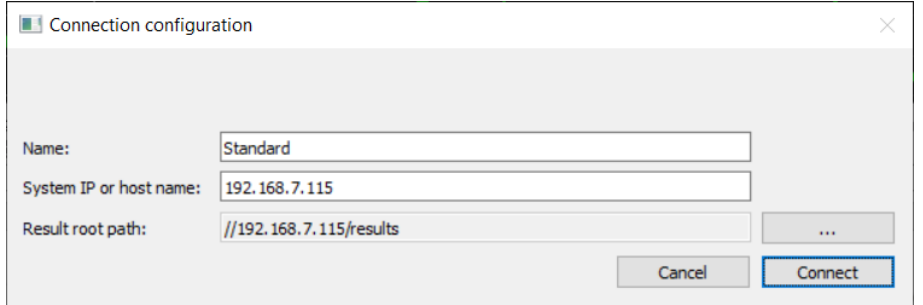

Figure 2: go2MONITOR Operator Connection Configuration

Enter the IP-address of the go2MONITOR and the path to the result storage and finally press connect.

If files should be playable from the client go2MONITOR needs to know the go2MONITOR Operator clients network address seen by go2MONITOR. There is an automatism which tries to determine the correct clients network address.

If local file playback is not working you have to configure the clients network address in the file go2monitoroperator.conf in the user directory. The keys "FilePlaybackIPAddress" value needs to be set to the clients network address.

<add key=''FilePlaybackIPAddress'' value=''Client.IP.in.network'' />

If connection is not possible, please contact your system administrator.

# <span id="page-8-0"></span>A. Support

#### Requests and suggestions?

All requests or suggestions regarding our go2signals product-range are very much appreciated; we would be delighted to hear from you.

#### Any questions? We are happy to assist you!

If you have any further questions, please do not hesitate to contact our Support Team for rapid assistance – just raise a service request at: <http://servicedesk.procitec.com>.

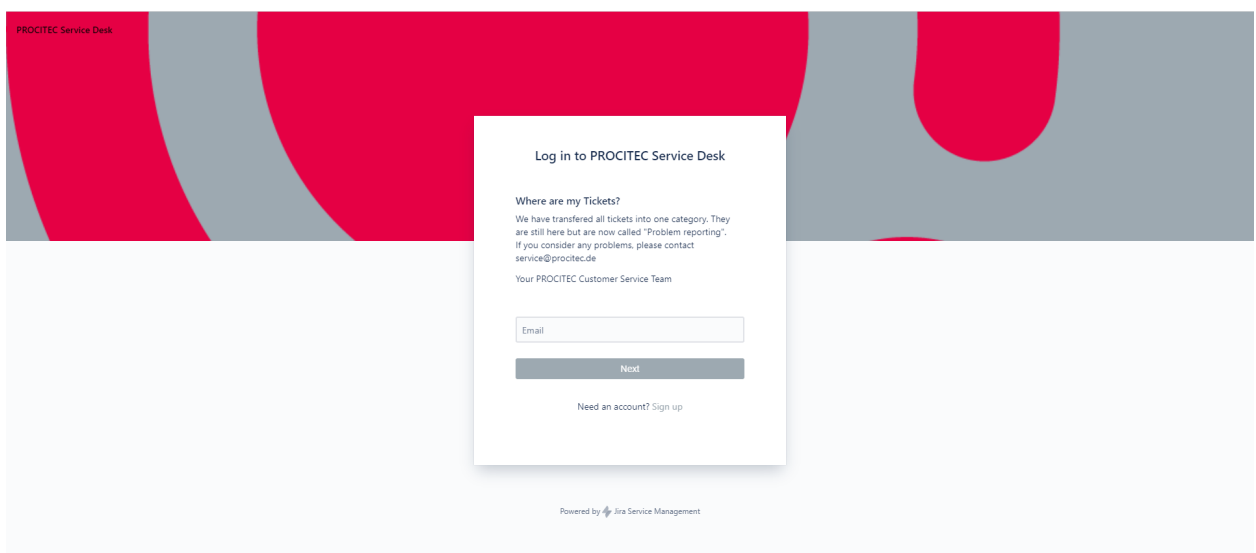

PROCITEC GmbH Rastatter Straße 41 D-75179 Pforzheim Phone: +49 7231 15561 0<br>Web: www.procitec.com www.procitec.com Email: [service@procitec.com](mailto:service@procitec.com)